## НАСТРОЙКА РОУТЕРА NETGEAR (Вариант 1)

- 1. Подключите кабель от компьютера в один из LAN-портов роутера (обозначены цифрами), а затем подключите кабель, идущий из подъезда, в WAN-порт (либо Ethernet) povrepa.
- 2. Зайдите на роутер через любой браузер на вашем ПК, указав необходимый адрес в адресной строке браузера (его адрес по умолчанию — http://192.168.1.1/).
- 3. В открывшимся окне введите логин/пароль от роутера (по умолчанию *admin/* password). Для настройки выберите в меню слева Настройки и далее Основные настройки:

- На вопрос "Требуется ли при подключении к Интернету ввести имя пользователя и пароль?" ответьте - Да:

- Имя пользователя указываете логин из памятки абонента;
- Пароль указываете пароль из памятки абонента;
- Режим подключение Всегда включено;

- IP-адрес компьютера и IP-адрес DNS сервера следует получать автоматически:

- Сохраните настройки кнопкой «Применить»

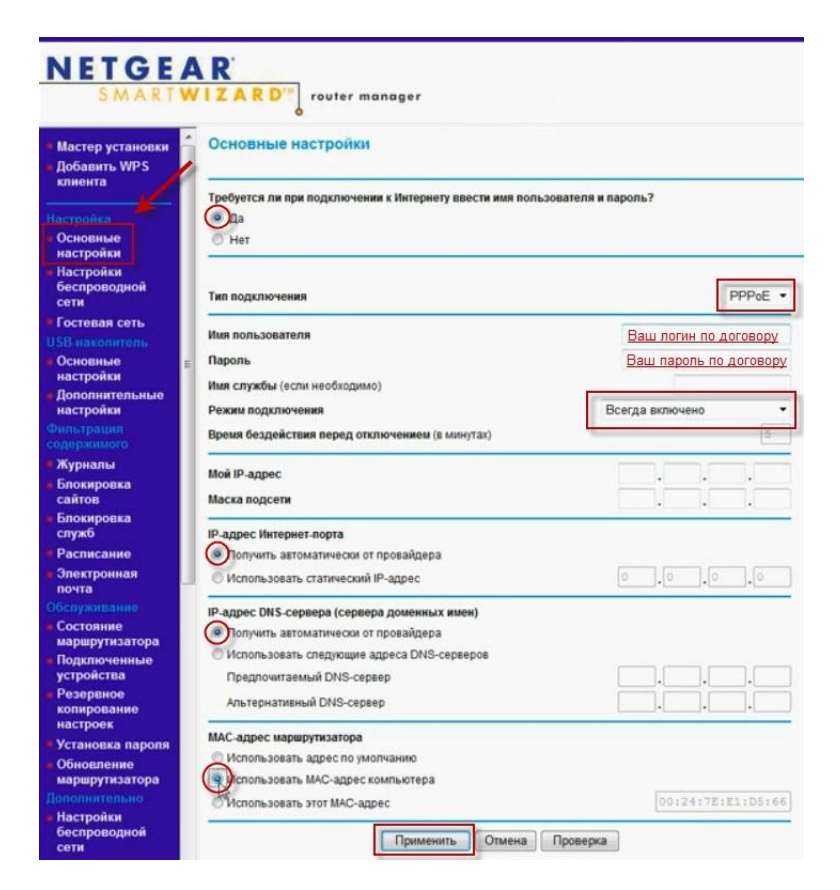

4. Настраиваем Wi-Fi соединение. В боковом меню перейдите в *Настройки беспроводного соединения*. В открывшемся окошке вводите следующие настройки:

- «*SSID*» - название беспроводной сети, оно будет отображаться при поиске беспроводных сетей;

- Канал: Авто;
- Режим: до 54Мбит/с;
- Среди «*Параметров безопасности*» следует выбрать *WPA2-PSK[AES]*;

- Также укажите фразу-пароль, чтобы никто не мог подключиться к беспроводной сети без Вашего ведома. Пароль должен быть длиной от 8 до 63 цифр;

- Подтвердите настройки кнопкой «*Применить*»;

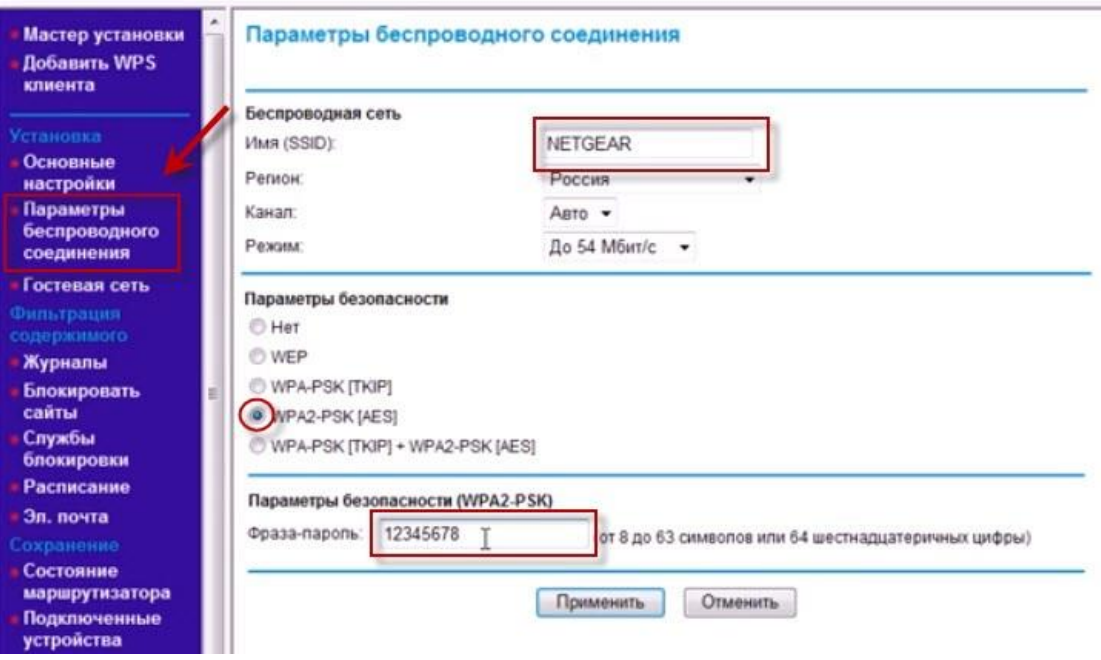

Базовая настройка роутера завершена!